# シンクライアントデバイス「Atrust mt182L」を利用した 仮想化環境での EVE MA 多要素認証の実現

株式会社ディー・ディー・エス

#### 営業本部 販売促進部 営業技術課

#### 1. 「Atrust mt182L」との連携

Atrust Japan株式会社(以下、Atrustと記述)が取り扱うシンクライアントデバイスAtrust mt182L (以下、mt182Lと記述)のAtrustOSが動作している環境上で、VMware Horizon (以 下、Horizonと記述)を利用した、Microsoft Windows 10 Pro(以下、Windowsと記述)のログ オンおよびロック解除にEVE MAの認証画面を適用することができます。また、Windows上で 動作する業務アプリケーションのログイン画面をEVE MA IDマネージャーに登録することで、 業務アプリケーションのログイン画面に、EVE MAの認証画面を適用することができます。 EVE MA を適用後は、これまで手入力していた ID・パスワードを EVE MA および EVE MA ID マネージャーが代行入力するため、ユーザーは、mt182L に USB 接続したウェブカメラ、 株式会社モフィリア製の指静脈認証ユニット「FVA-U3SX」(以下、U3SX と記述)、Advanced Card Systems Ltd.(ACS 社)製のカードリーダー「ACR1252U」、「ACR1251U」(以下、ACR と記述)を利用して EVE MA の認証を行うことができます。これにより、確実な本人確認によ る Windows ログオンとロック解除、各アプリケーションへのログインができるようになり、 セキュリティ強度の高い運用が簡単に実現可能となります。

2. 「mt182L」について

Atrust mt182L は、x86 ベースのモバイルシンクライアントです。モバイルワーカーに高い セキュリティと優れたプラットフォームを提供します。mt182L は、高性能 Intel®Braswell Quad Core プロセッサーと 2GB DRAM/8GB フラッシュメモリーを搭載し、 802.11ac/a/b/g/n 高速ワイヤレス LAN を サポート。14 インチ LED ディスプレイにより、 優れたビジュアルエクスペリエンスを提供します。 モバイルシンクライアント mt182L によ り、いつでも何処でも簡単にクラウドやリモートデスクトップ にアクセスすることができま す。

## 【検証製品 URL】

[https://www.atrustcorp.com/product/index/path/120\\_121/id/148/language/ja\\_jp.html](https://www.atrustcorp.com/product/index/path/120_121/id/148/language/ja_jp.html#ad-image-0) [#ad-image-0](https://www.atrustcorp.com/product/index/path/120_121/id/148/language/ja_jp.html#ad-image-0)

3. 登録方法

(ア)EVE MA IDマネージャー(アプリケーション)の登録(EVE MA管理端末で実施)

- ① EVE MA 管理ツールにログインしてドメインのプロパティを開き、[EVE] –[アプ リケーション]を表示します。
- ② Windows上で動作する業務アプリケーションの設定を行います。
	- (i) 「[50006] ID Manager application plugin」を選択して[追加] ボタンをクリ ックします。[ID Manager アプリケーションの追加] 画面で、アプリケーシ ョン名や説明を設定し、業務アプリケーションを登録します。
	- (ii) [EVE] –[アプリケーション]から、上記で追加したアプリケーションを選択し て、[詳細]ボタンをクリックし、アプリケーションの[詳細] 画面を表示しま す。

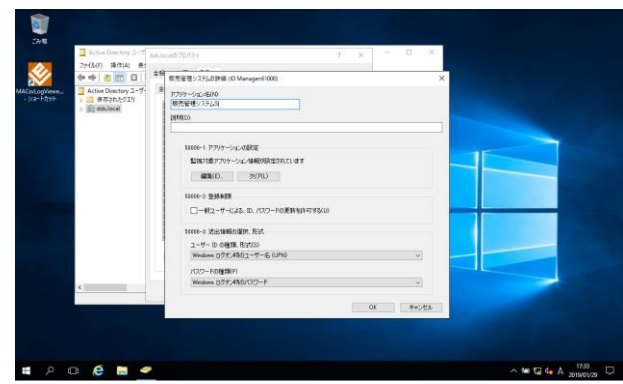

[ID Manager アプリケーションの追加] 画面

- (iii) [編集] ボタンをクリックし、[アプリケーションの登録] 画面を表示しま す。ここで、対象となるアプリケーションを登録するため、対象アプリケー ションのID・パスワードを入力するログイン画面にアクセスします。
- (iv) [アプリケーションの登録]画面で虫めがねアイコンをログイン画面にドラッ グ&ドロップし、画面情報を取得、ログインに必要な情報を設定して[登録 (R)]ボタンをクリックします。

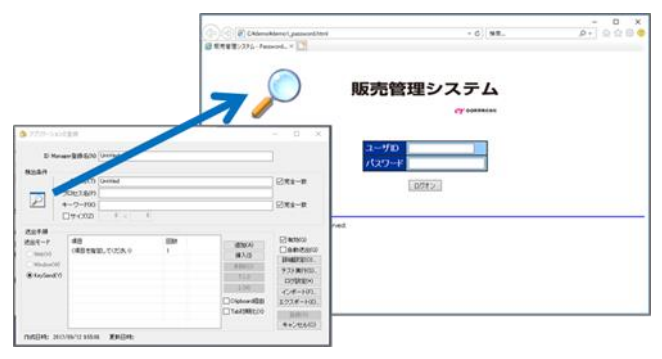

虫めがねアイコンを、対象アプリケーションにドラッグ&ドロップ

- ③ 対象アプリケーション検出時に表示するIDマネージャー認証画面の認証セットを 割り当てます。
	- (i) ドメインプロパティの[EVE] –[アプリケーション]から、②で追加したアプリ ケーションを選択して[認証セット選択]ボタンをクリックします。
	- (ii) [利用可能な認証セット]画面で、認証時に表示する認証セットのチェックを ONにします。[OK]ボタンをクリックし、設定を終了します。
- ④ ユーザーの送出情報を登録します。
	- (i) 任意のユーザーのプロパティを開き、[EVE] –[アプリケーション]から、対象 のアプリケーションを選択して[詳細]ボタンをクリックします。
	- (ii) 詳細画面で送出情報を設定します。②で割り当てた「ユーザーID」「パスワ ード」「予備ID-1」「予備ID-2」に、送出する値を登録します。
- 4. Horizon 接続後の Windows とアプリケーションへのログイン(EVE MA 連携前・後)

(ア)認証の流れ (EVE MA連携前)

EVE MAとの連携前は、ログイン名とパスワードがあれば、確実な本人確認を伴う ことなく利用することができます。

- ① Horizon接続に利用する接続先、ログイン名、パスワードをセットアップメニュ ー(Atrust Client Setup)で登録
- ② Horizonへの接続ログイン時に①で登録したログイン名とパスワードが入力さ れ、仮想デスクトップ(Windows)へHorizonのログイン情報を利用してログオ ン(仮想デスクトップ(Windows)のロック解除でもパスワードを利用)

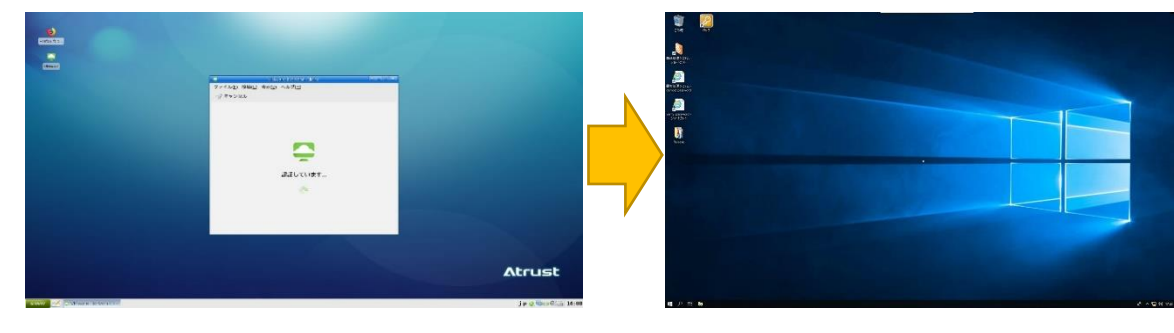

- ③ ウェブアプリケーションやデスクトップアプリケーションへのログイン
	- (i) アプリケーション(ログインURL等)を起動します。
	- (ii) ID・パスワードを手入力します。
	- (iii) 入力された情報が正しければ、アプリケーションにログインします。

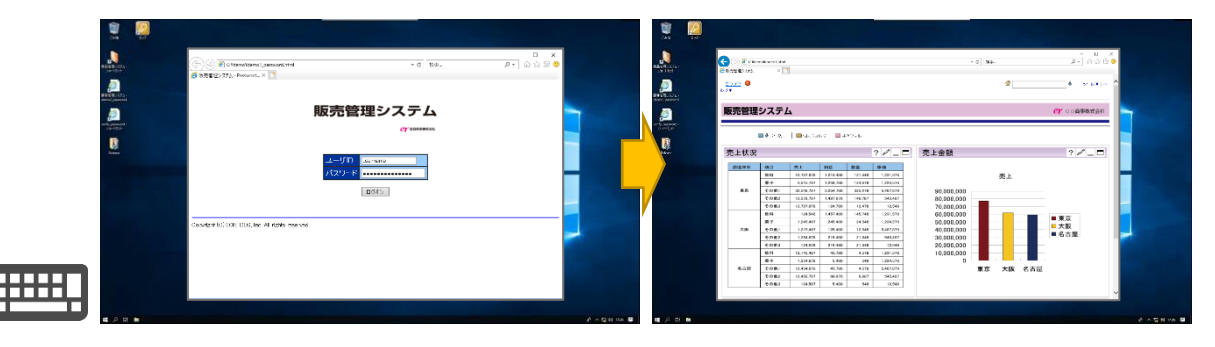

(イ)認証の流れ(EVE MA連携後)

EVE MAとの連携後は、本人認証後、EVE MA、EVE MA IDマネージャーがログイン 名とパスワードを代行入力します。

① Horizon へ接続する

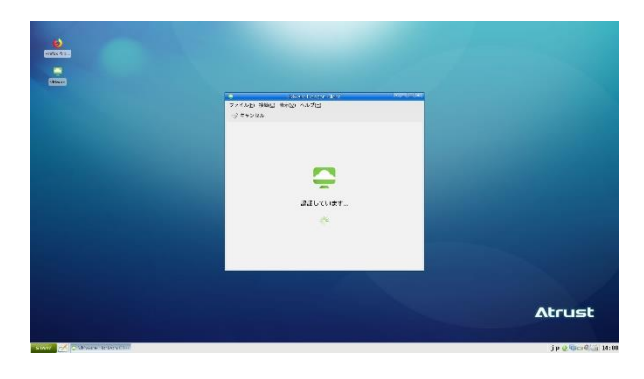

② 仮想デスクトップ(Windows)へのログオンや Windows のロック解除に対して、 EVE MA の認証画面が表示されるので、U3SX による指静脈認証、ウェブカメラ による顔認証、ACR による IC カード認証を実施します。

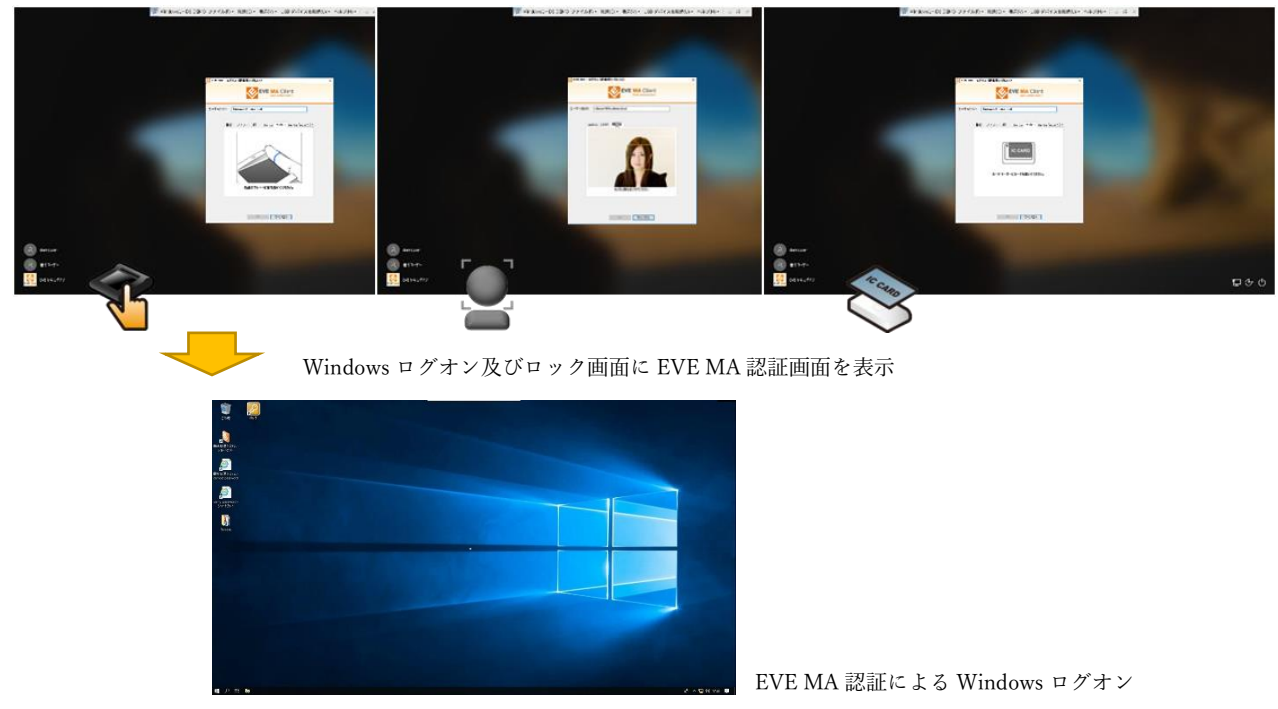

4

Copyright 2020 DDS, Inc. All Rights Reserved.

※ VDI環境で顔認証や指静脈認証を利用するためには、接続デバイスの通信方式を PCoIP接続もしくはBlast接続に設定し、端末で該当のUSBデバイス(ウェブカメラ、 静脈認証装置)をVMware Horizon環境のVM上で利用できるようにする必要がござい ます。(顔認証で利用するWEBカメラはVMware HorizonのRealtime Audio-Video (RTAV)機能を利用します。)なお、Horizon側の環境ではSSO機能を無効と VMware Horizon Agent RTAVのWEBカメラのデフォルト解像度を640x480に変更する 必要がございます。

[設定方法]

● VDIのSingle Sign On (SSO)設定

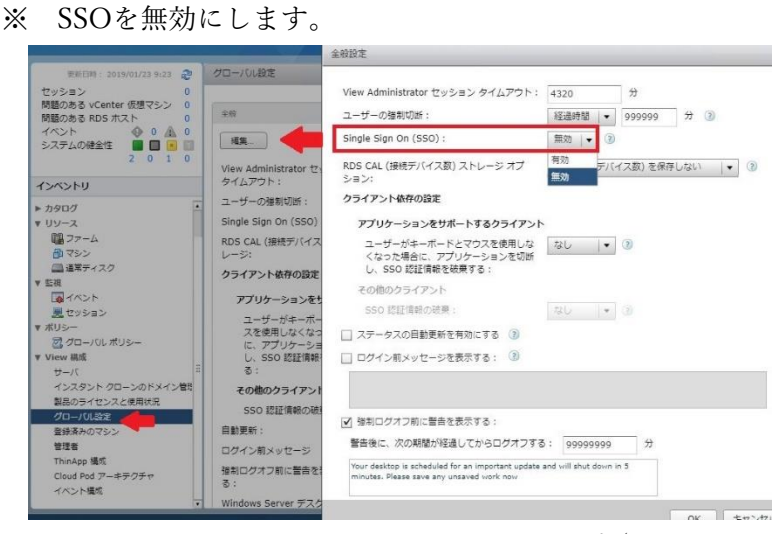

- ⚫ VMware Horizon View Agent Configuration 設定(VMware Horizon Viewの ADMXファイルを利用)
	- ※ VMware Horizon Agent RTAVのWEBカメラのデフォルト解像度を 640x480に変更します。

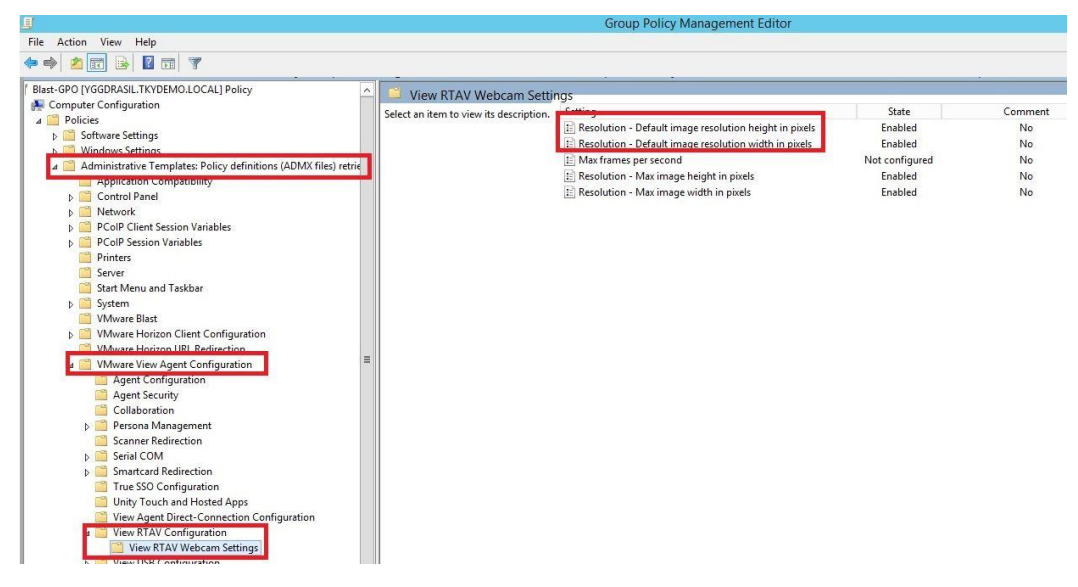

- ※ 指静脈認証のみを使用する場合はSSO無効設定のみが必要となり、USBリダ イレクションを使用します。
- ※ ICカード認証を利用する場合はSSO無効設定のみが必要となり、リモートセ ッション機能を使用します。
- ※ その他仮想デスクトップ環境側でのEVE MAクライアントの設定が必要とな ります。
- ③ ウェブアプリケーションやデスクトップアプリケーションへのログイン
	- (i) アプリケーション(ログインURL等)を起動します。
	- (ii) EVE MAの認証画面が表示されるので、U3SXによる指静脈認証、ウェブカ メラによる顔認証、ACRによるICカード認証を実施します。

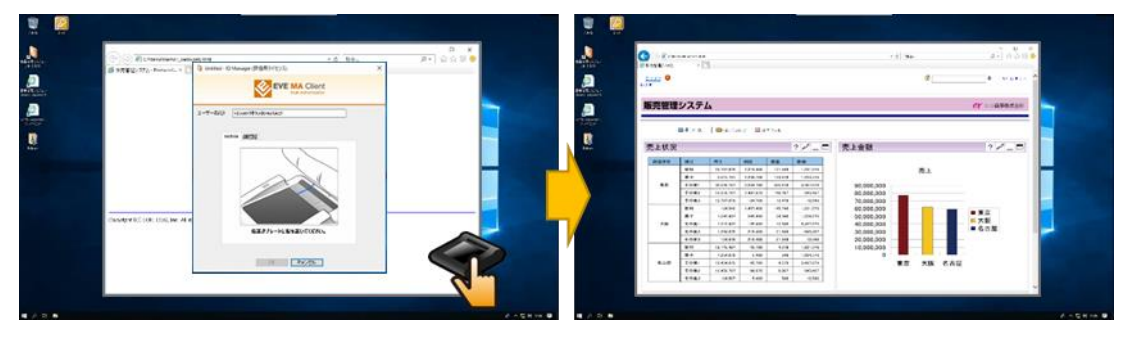

認証画面(指静脈認証)を表示。認証後、ID・パスワードを代行入力し、アプリケーションにログイン

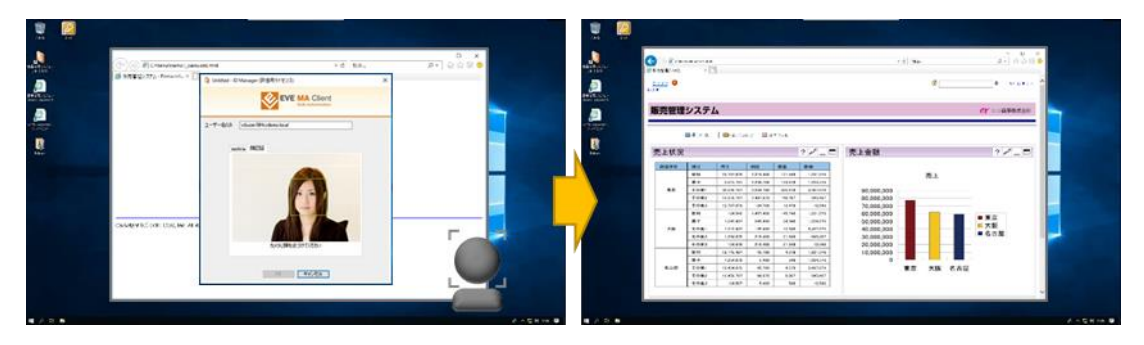

認証画面(顔認証)を表示。認証後、ID・パスワードを代行入力し、アプリケーションにログイン

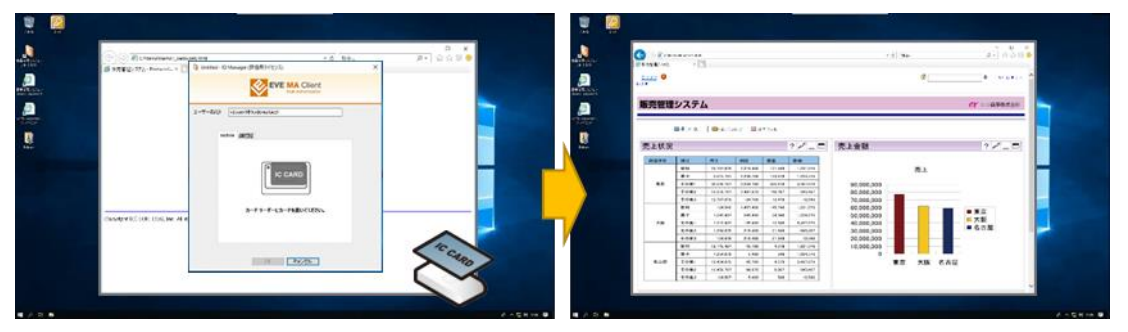

認証画面(IC カード認証)を表示。認証後、ID・パスワードを代行入力し、アプリケーションにログイン

- (iii) 本人認証成功後、EVE MA IDマネージャーが、ID・パスワードを代行入力 し、アプリケーションへログインします。
- ※ 本資料に記載されているVMwareおよびHorizonは、VMware, Inc.の米国および各国での商標または登 録商標です。
- ※ 本資料に記載されているロゴ、会社名、製品・サービス名は、各社の登録商標または商標です。
- ※ 導入をご検討の際は、弊社営業までお問い合わせください。